# ZOOM

### **Комментарии команды матфака см. стр. 16**

**Использование Zoom для онлайн-обучения** 

- **Регистрация на платформе**
- **Как установить Zoom на компьютере / смартфоне / планшете**
- **Как создать видеоконференцию**
- **Как присоединиться к видеоконференции**
- **Как управлять видеоконференцией**

Zoom — это сервис для проведения видеоконференций, онлайн-встреч и создания групповых чатов.

+ Интегрированное HD-видео и аудио. Организатор может выключать и включать микрофон, а также выключать видео и запрашивать включение видео

- у всех участников
- + Опция скринкаста (одного или нескольких участников)
- + Встроенная интерактивная доска, можно легко и быстро переключаться
- с демонстрации экрана на доску
- + Чат, в котором можно писать сообщения, передавать файлы всем или выбрать одного студента
- + Запись (в формате mp4) и расшифровка видеоконференций

Название: ZOOM Cloud Meetings Официальный сайт: [https://zoom.us](https://zoom.us/) Страница загрузки[:](https://zoom.us/download) <https://zoom.us/download> Стоимость: Базовая версия бесплатная

**Официальная информация по использованию платформы в условиях карантина на сайте платформы:** 

**[https://blog.zoom.us/wordpress/2020/03/13/how-to-use-zoom-for-online-](https://blog.zoom.us/wordpress/2020/03/13/how-to-use-zoom-for-online-learning/)**

# **[learning/](https://blog.zoom.us/wordpress/2020/03/13/how-to-use-zoom-for-online-learning/) Использование Zoom для онлайн-обучения**

# **Регистрация на платформе**

- 1. Зайдите на страницу платформы: **[https://zoom.us](https://zoom.us./)**
- 2. В правом верхнем углу нажмите на кнопку "Зарегистрируйтесь бесплатно"

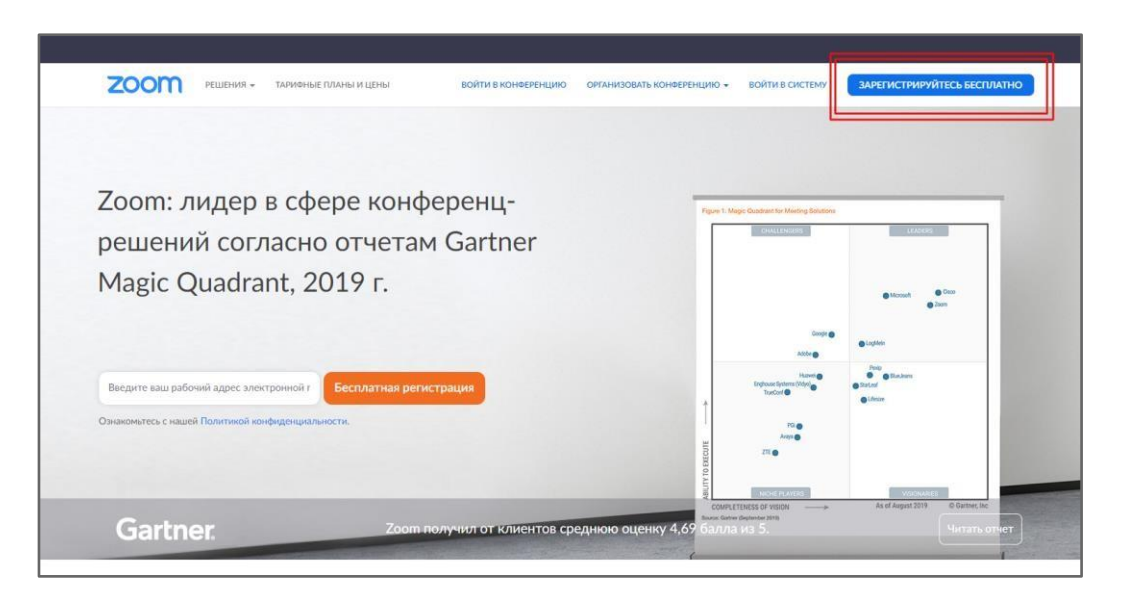

3. Введите адрес Вашей почты и нажмите "Регистрация"

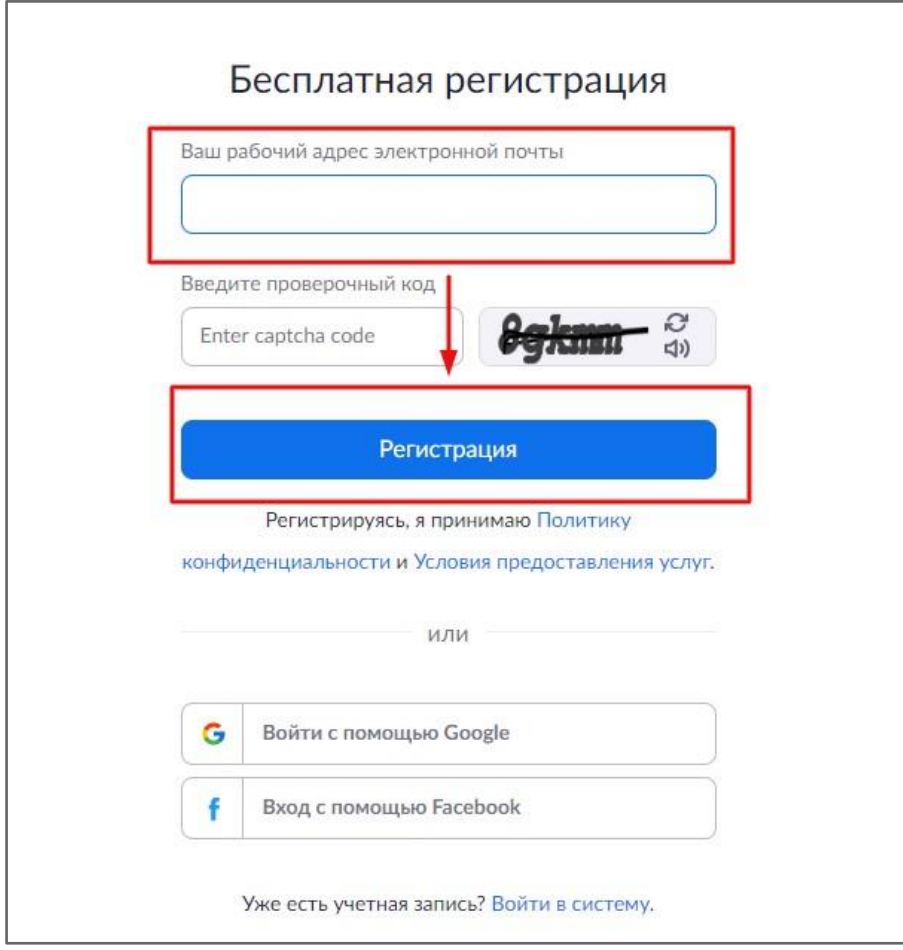

4. После регистрации на эту почту будет отправлено автоматически сгенерированное письмо для подтверждения активации аккаунта. Откройте письмо и нажмите кнопку "Активировать аккаунт"

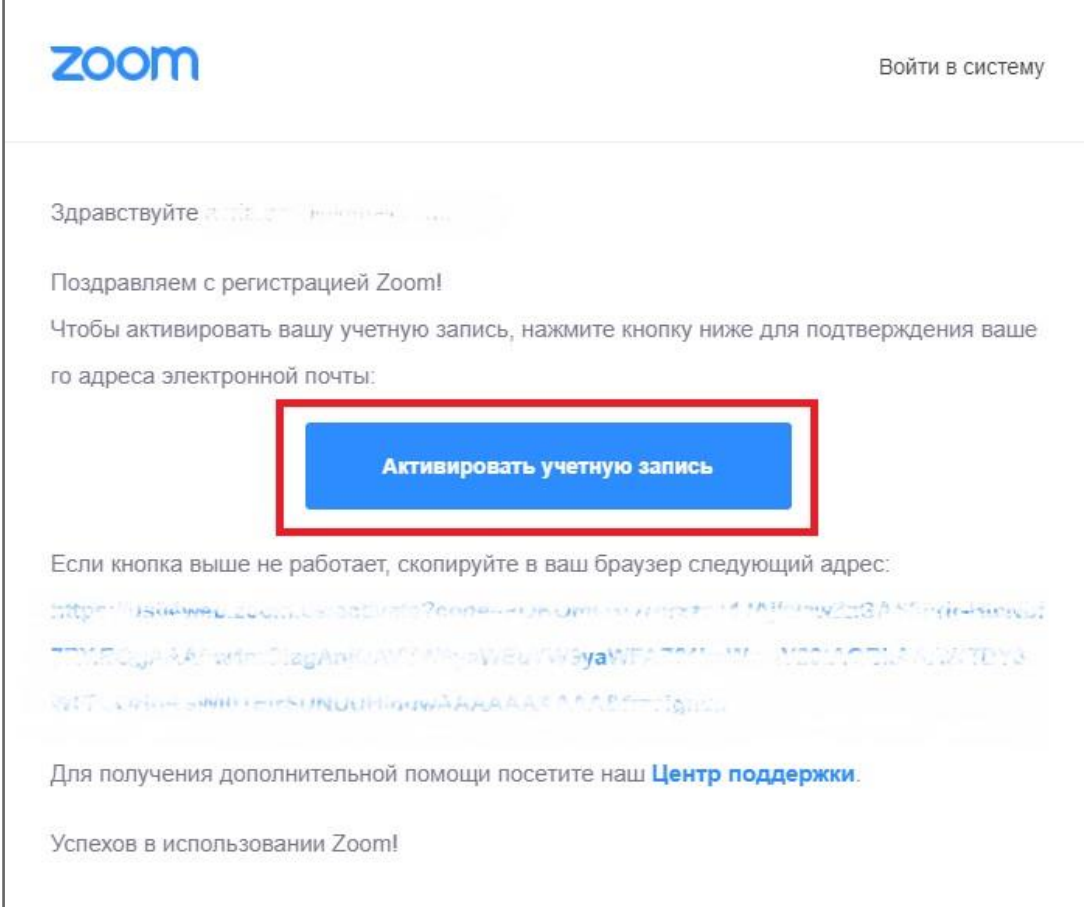

5. Вы будете автоматически перенаправлены на страницу, где необходимо будет указать ФИО и создать пароль

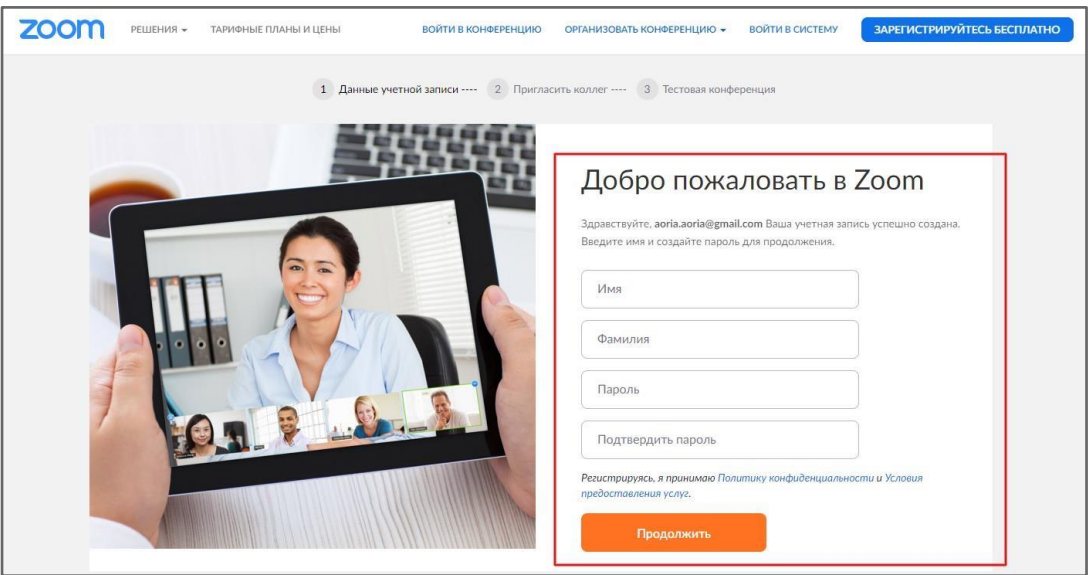

6. При желании Вы можете отправить приглашение присоединиться к Zoom Ваших коллег и знакомых. Так как подключение к платформе производится в индивидуальном порядке, этот шаг можно пропустить

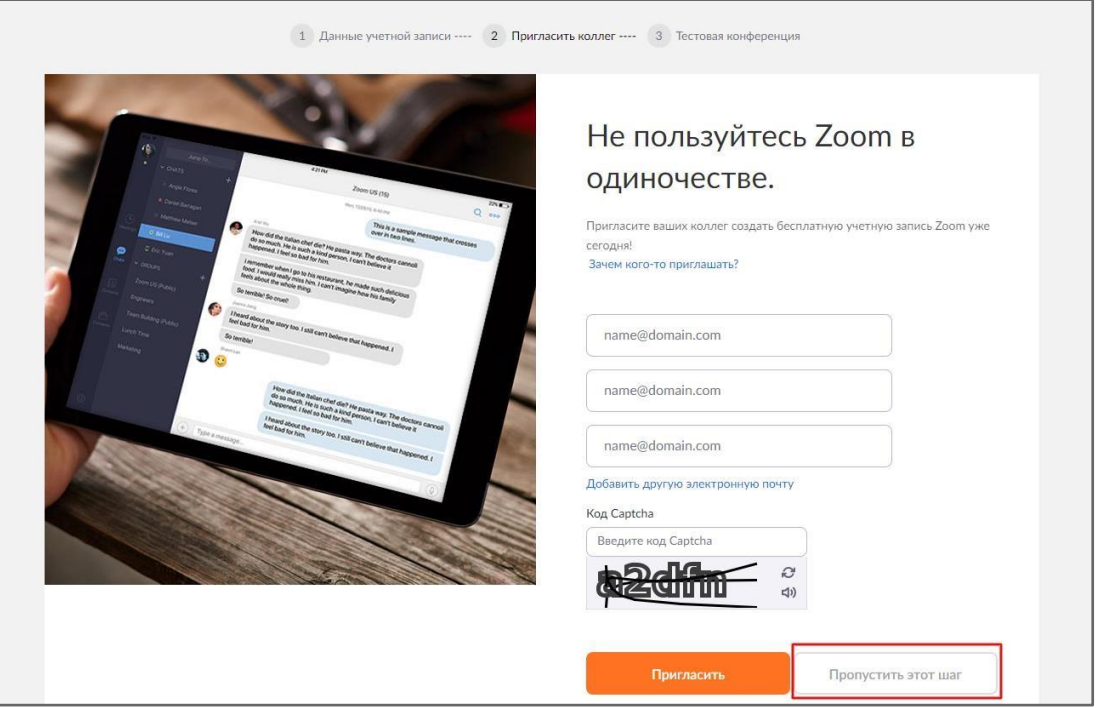

7. Готово! Вы зарегистрировались на платформе Zoom.

# **Как установить Zoom на компьютере / смартфоне / планшете?**

Зайдите на страницу **<https://zoom.us/download>** и выберите нужную опцию.

*Для компьютера*: "Клиент Zoom для конференций" *Для смартфона / планшета*: "Мобильные приложения Zoom"

Установка на компьютере:

1. Скачайте файл из раздела "Клиент Zoom для конференций". После загрузки откройте файл запуска программы и выберите опцию "Войти в"

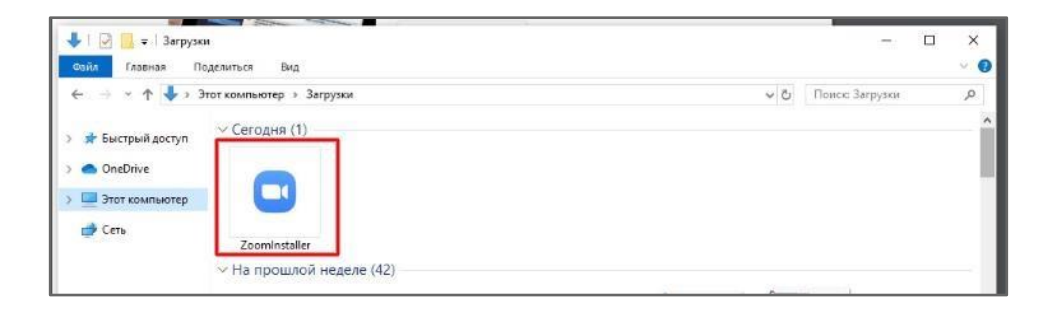

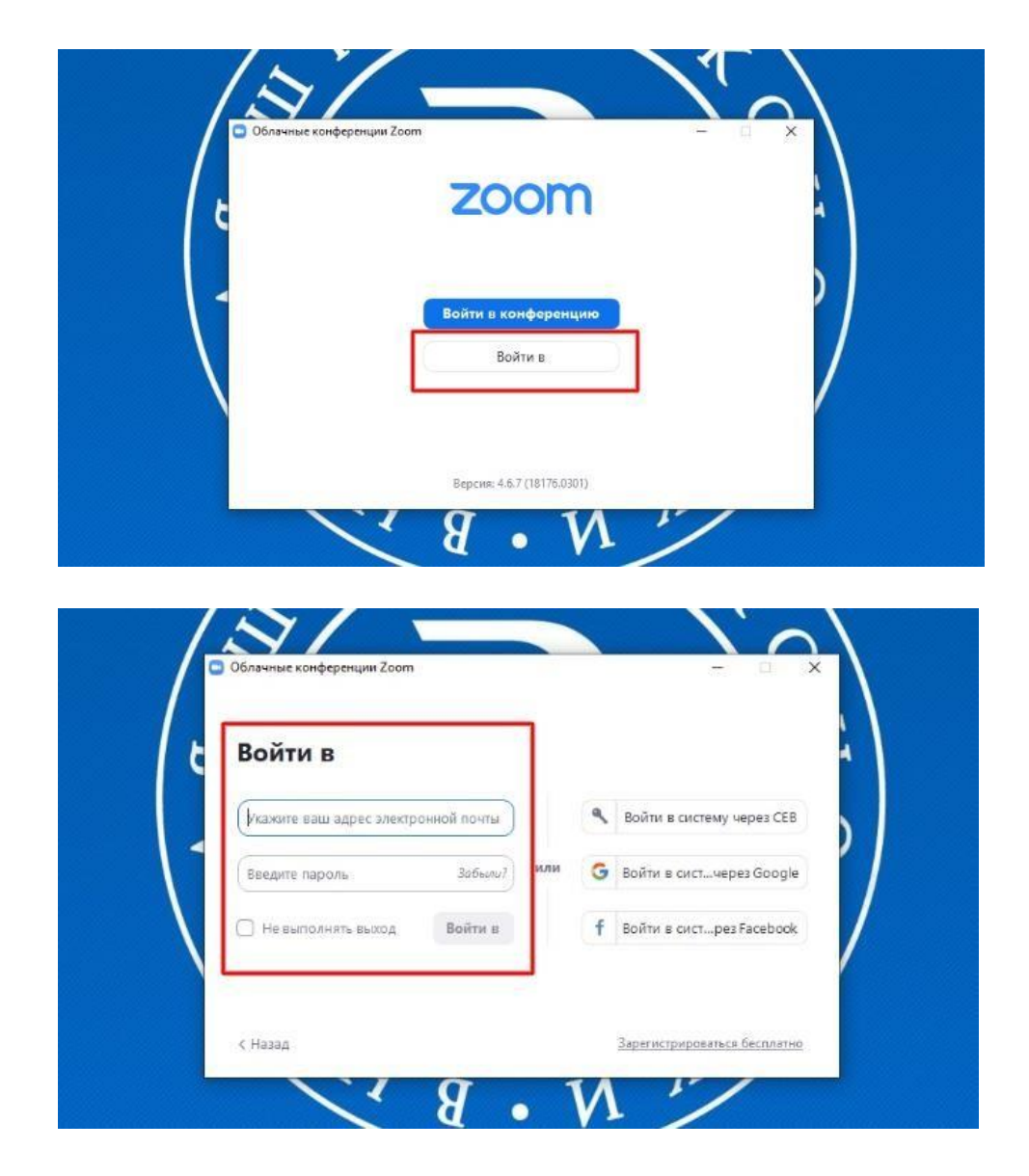

# **Как создать видеоконференцию**

*Способ 1: Через клиент Zoom на ПК* 

1. Откройте клиент Zoom

2. Выберите опцию "Запланировать"

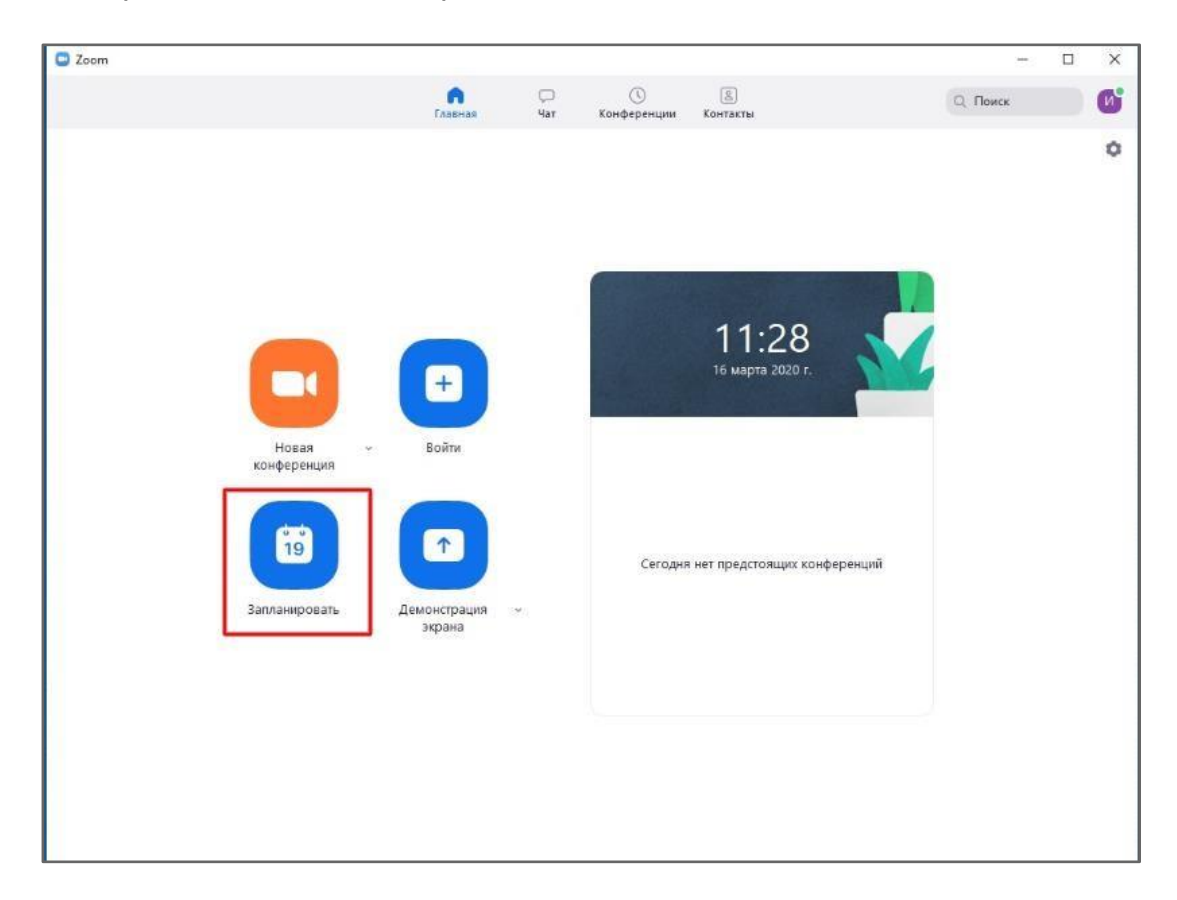

3. В открывшемся окне введите необходимые данные:

### Тема

- Название видеоконференции
- Продолжительность (базовый аккаунт позволяет создавать конференции длительностью до 40 минут, сейчас продолжительность конференции увеличена)
- Время и дата (! не забудьте указать часовой пояс)

Идентификатор конференции: создать автоматически

Пароль: не выбирать опцию

Видеоизображение: Рекомендуется включить эту опцию для всех участников

Звук: Рекомендуется включить все опции Календарь: "Другие календари"

Расширенные параметры: выбрать "Вкл. зал ожидания", "Включить вход раньше организатора", при необходимости - "Автоматически записывать конференцию на локальный компьютер"

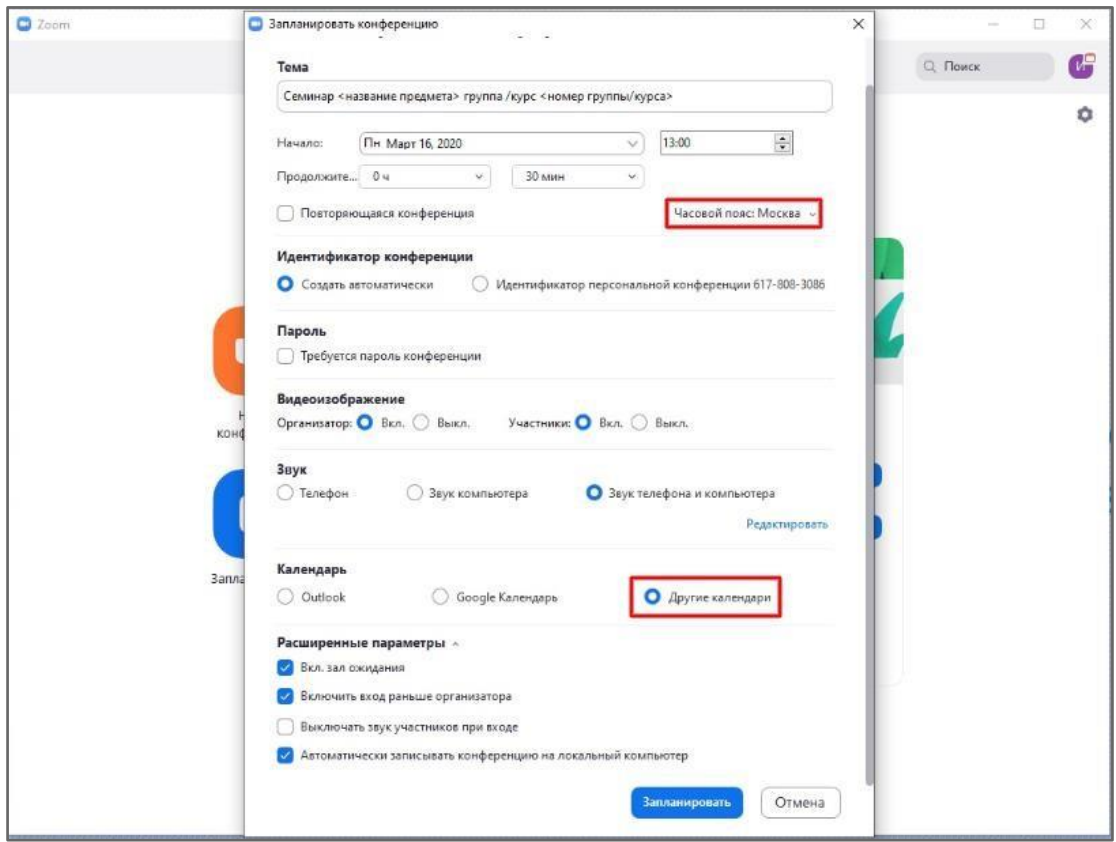

4. Нажмите кнопку "Запланировать". После этого будет автоматически сгенерировано приглашение, которое необходимо будет отправить всем участникам видеоконференции.

В приглашении ключевой является следующая информация:

- Название и время видеоконференции
- Ссылка для подключения
- Идентификационный номер

Остальной текст рекомендуется удалить в целях избежания путаницы.

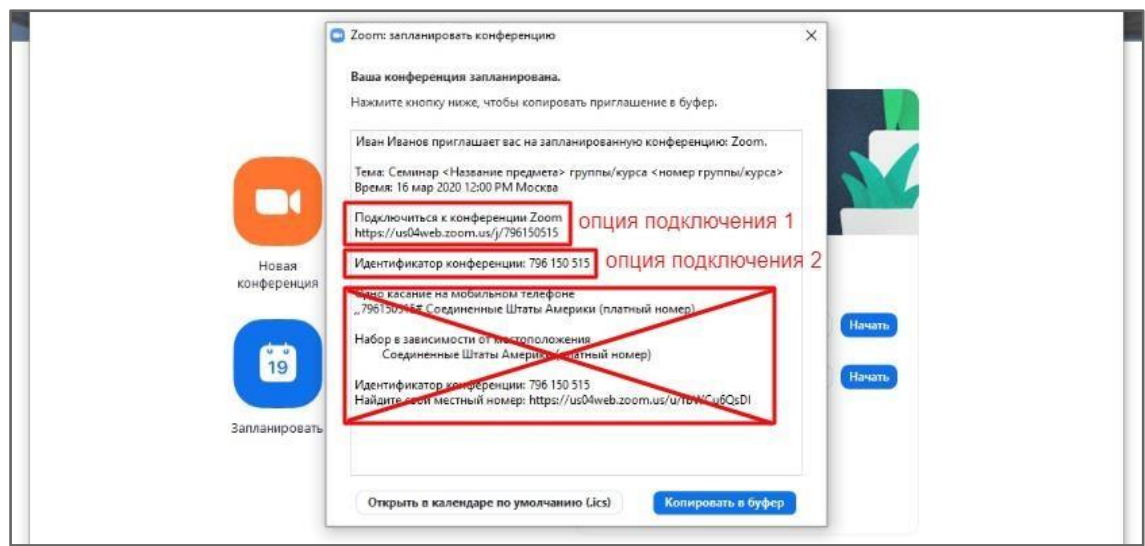

### *Способ 2: При помощи браузера*

- 1. Перейдите по ссылке <https://zoom.us/meeting> (платформа может потребовать ввод логина и пароля)
- 2. Нажмите "Запланировать новую конференцию"

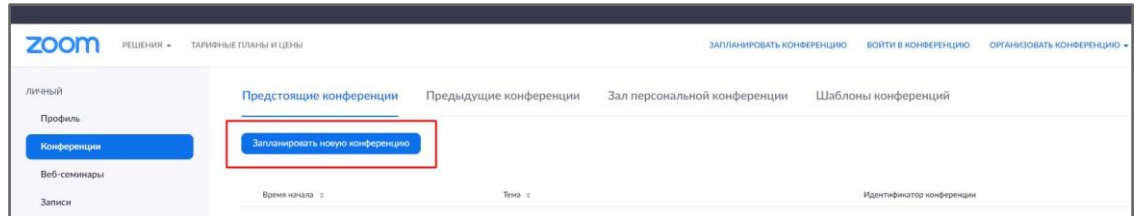

3. Заполните необходимые поля

Тема

- Название видеоконференции
- Продолжительность (базовый аккаунт позволяет создавать конференции длительностью до 40 минут) ● Время и дата (! не забудьте указать часовой пояс)

Идентификатор конференции: создать автоматически

Пароль: не выбирать опцию

Видеоизображение: Рекомендуется включить эту опцию для всех участников

Звук: Рекомендуется включить все опции Календарь:

"Другие календари"

Расширенные параметры: выбрать "Вкл. зал ожидания", "Включить вход раньше организатора", при необходимости - "Автоматически записывать конференцию на локальный компьютер"

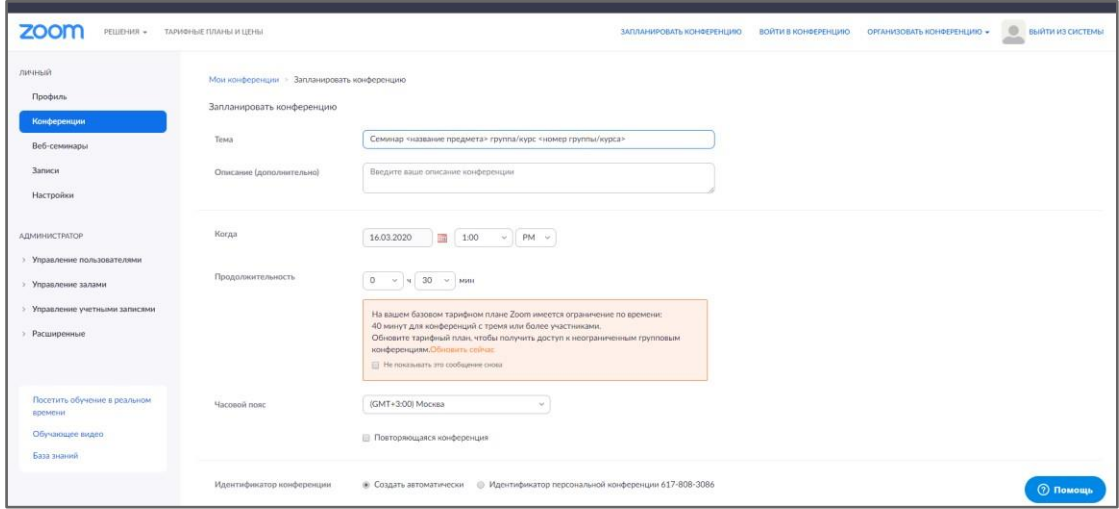

4. Нажмите "Сохранить", затем выберите опцию "Копировать приглашение". После этого будет автоматически сгенерировано приглашение, которое необходимо будет отправить всем участникам видеоконференции.

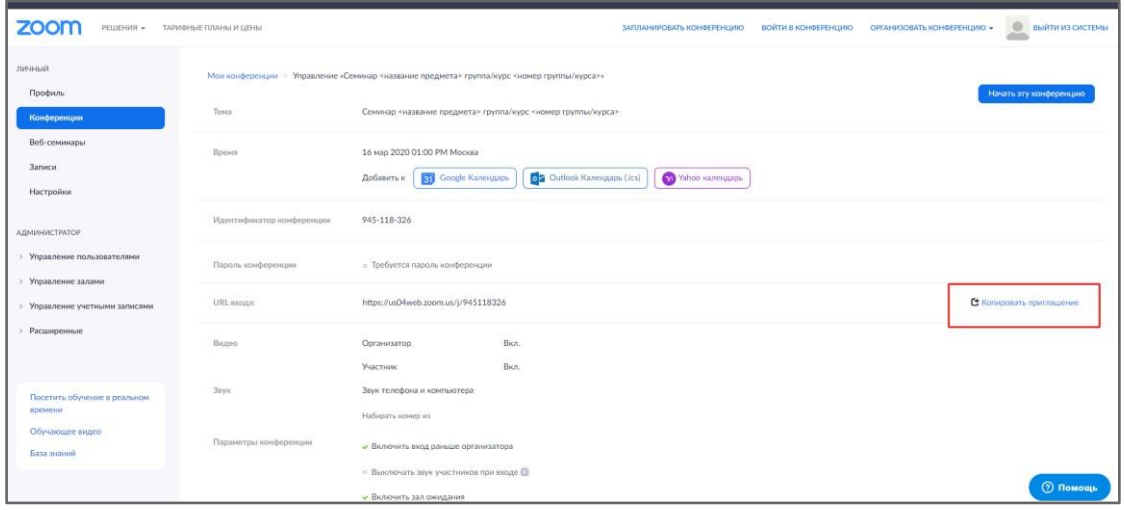

В приглашении ключевой является следующая информация:

- Название и время видеоконференции
- Ссылка для подключения
- Идентификационный номер

Остальной текст рекомендуется удалить для избежания путаницы.

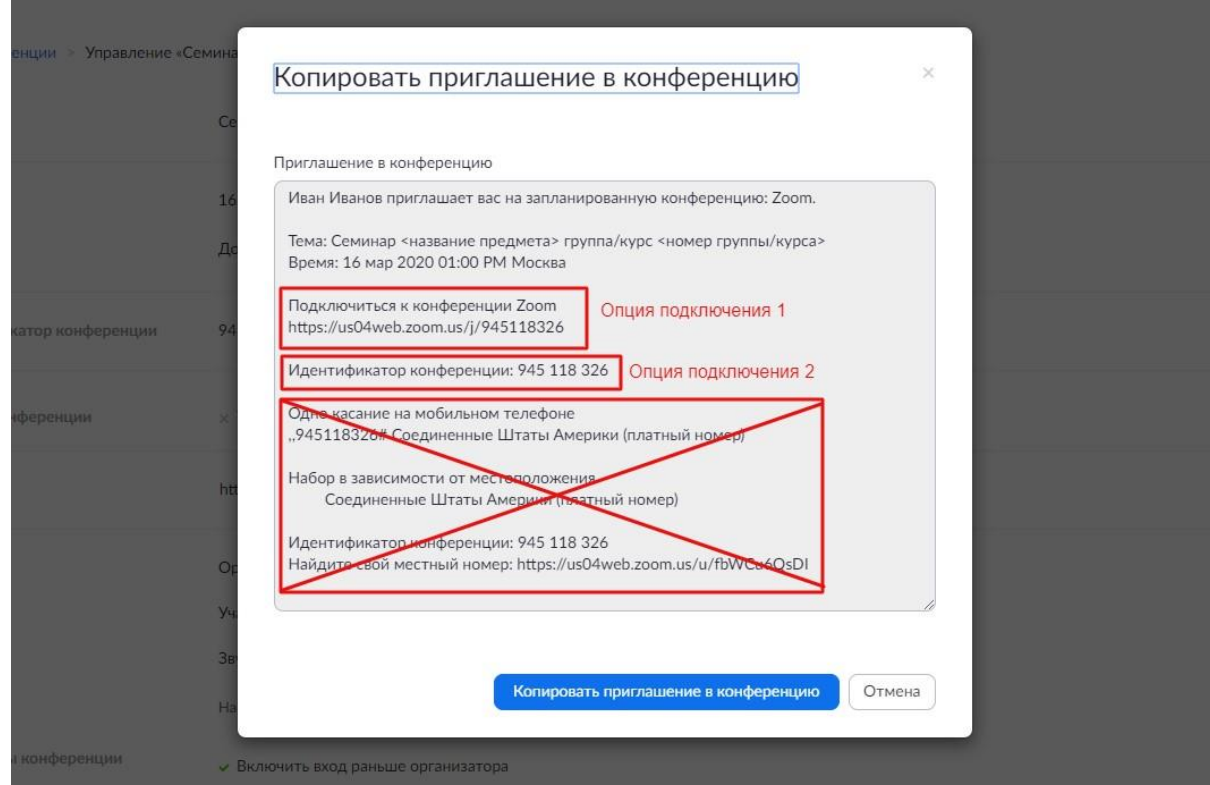

## **Как присоединиться к видеоконференции**

- 1. Откройте приглашение
- 2. Выберите одну из опций подключения

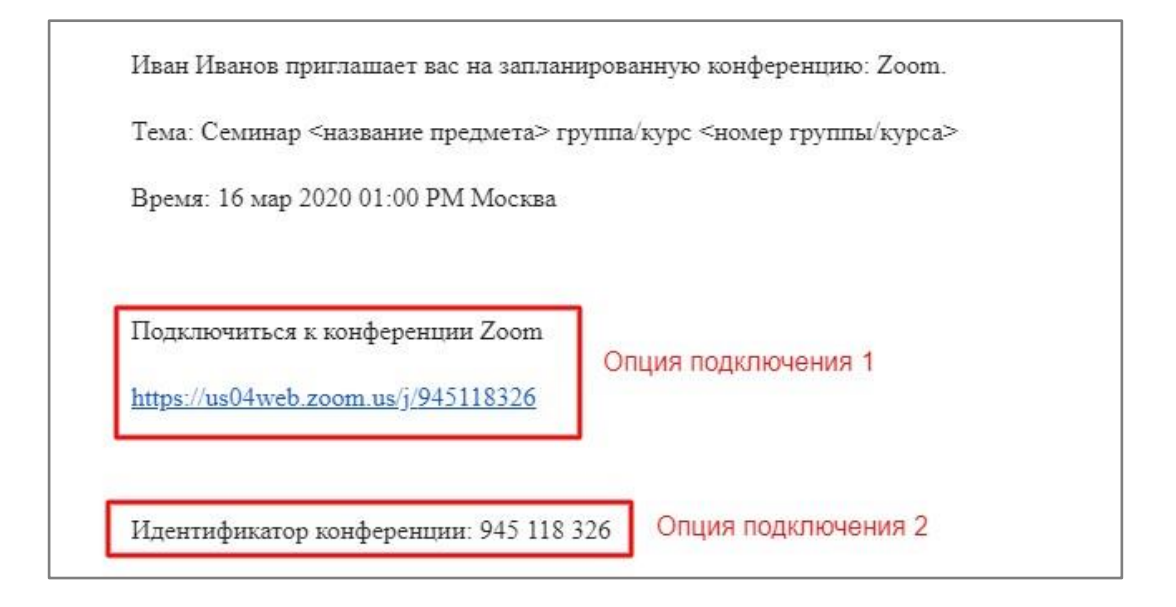

*Опция 1*: Откройте ссылку в браузере

*Опция 2*: Используйте номер идентификатора. Для этого:

- 1. Откройте клиент Zoom на компьюьтере / мобильное приложение
- 2. Если у Вас нет аккаунта: Выберите опцию "Войти в конференцию"

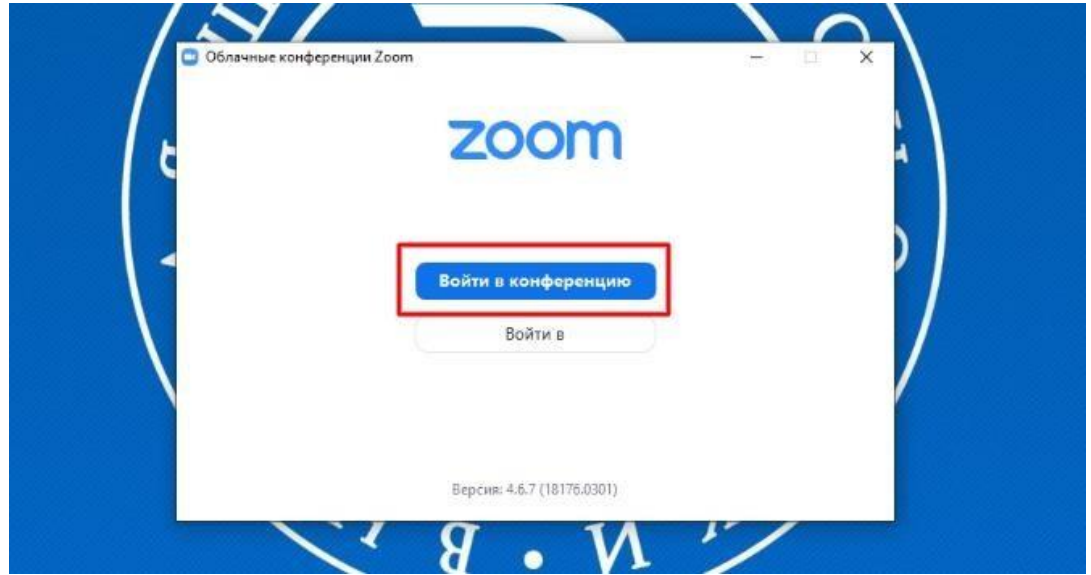

Если у Вас есть аккаунт: Нажмите кнопку "Войти в" и выберите опцию "Войти"

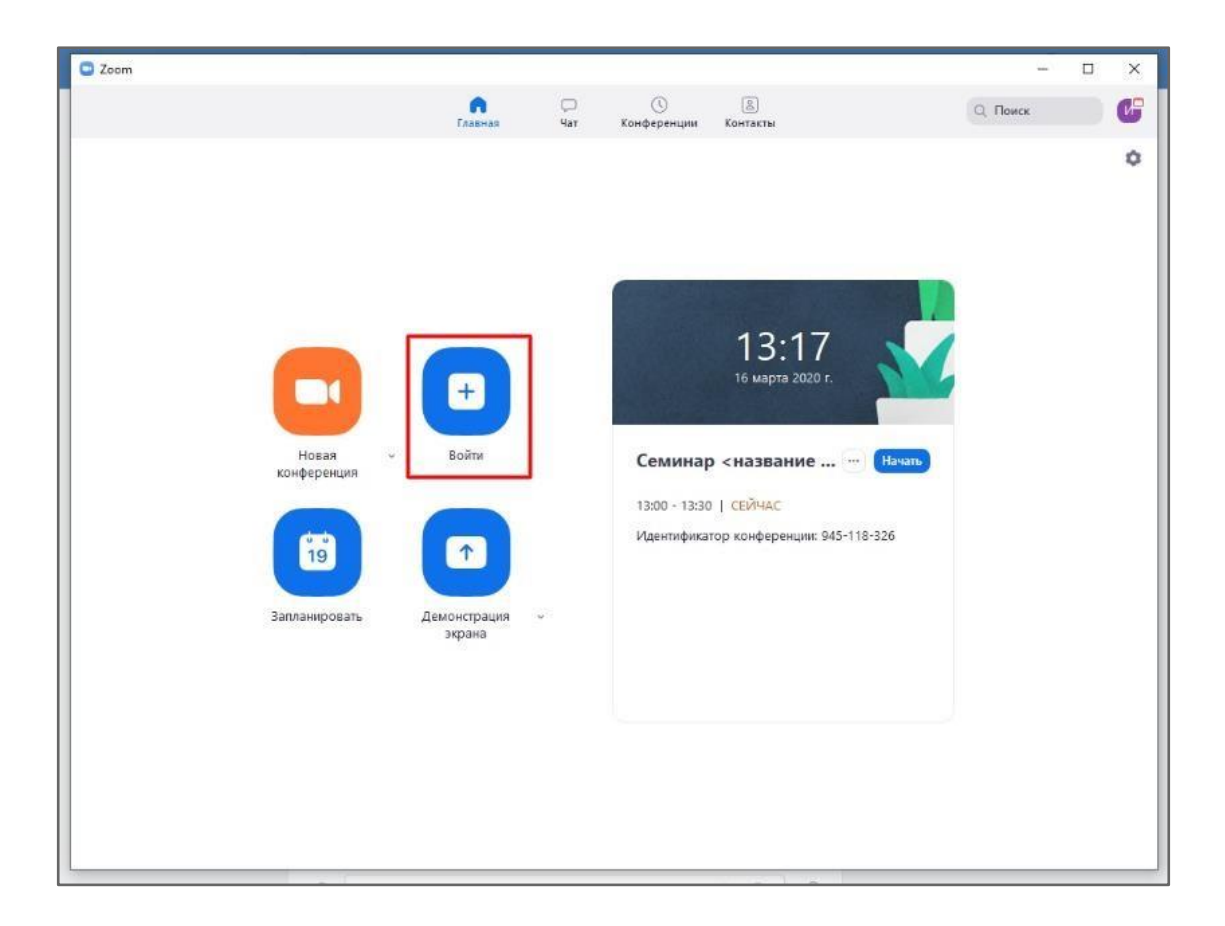

Введите номер идентификатора из приглашения и свое имя

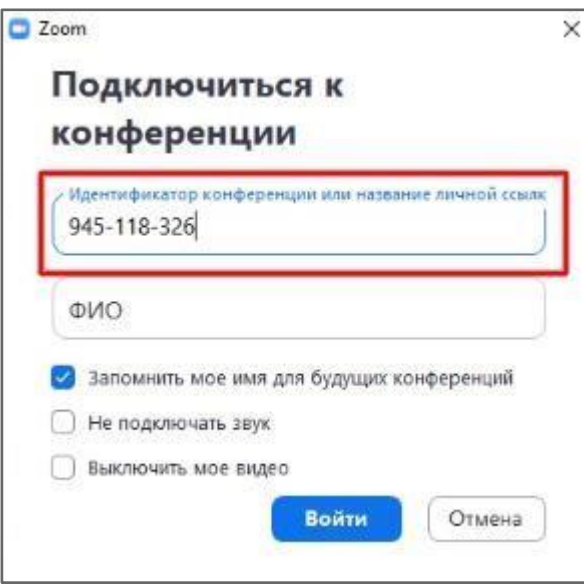

# **Как управлять видеоконференцией**

1. Для начала конференции необходимо нажать кнопку "Старт"

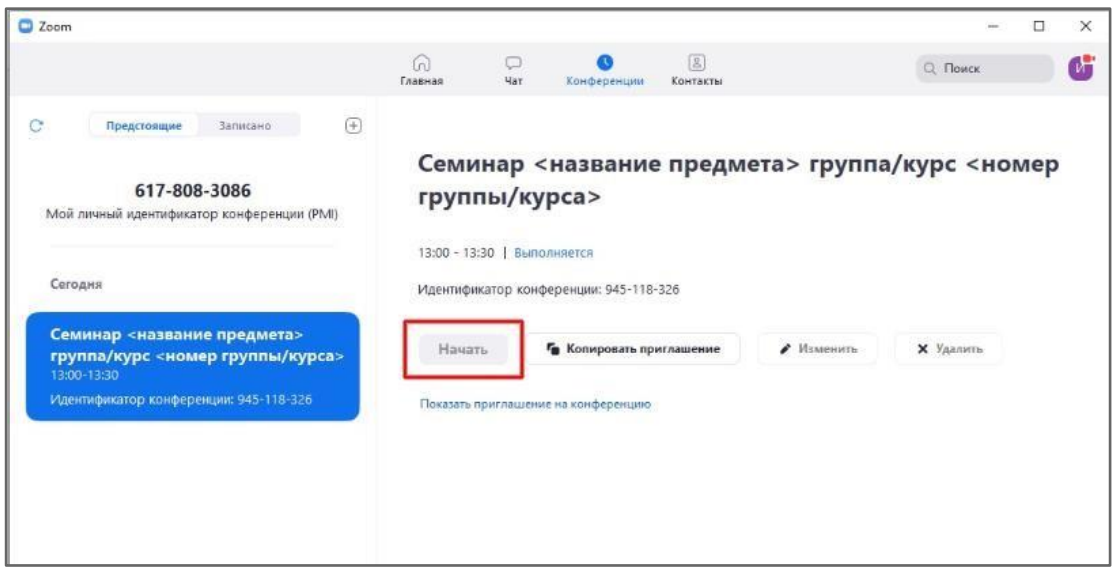

2. Перед запуском конференции открывается окно превью; необходимо подтвердить вход

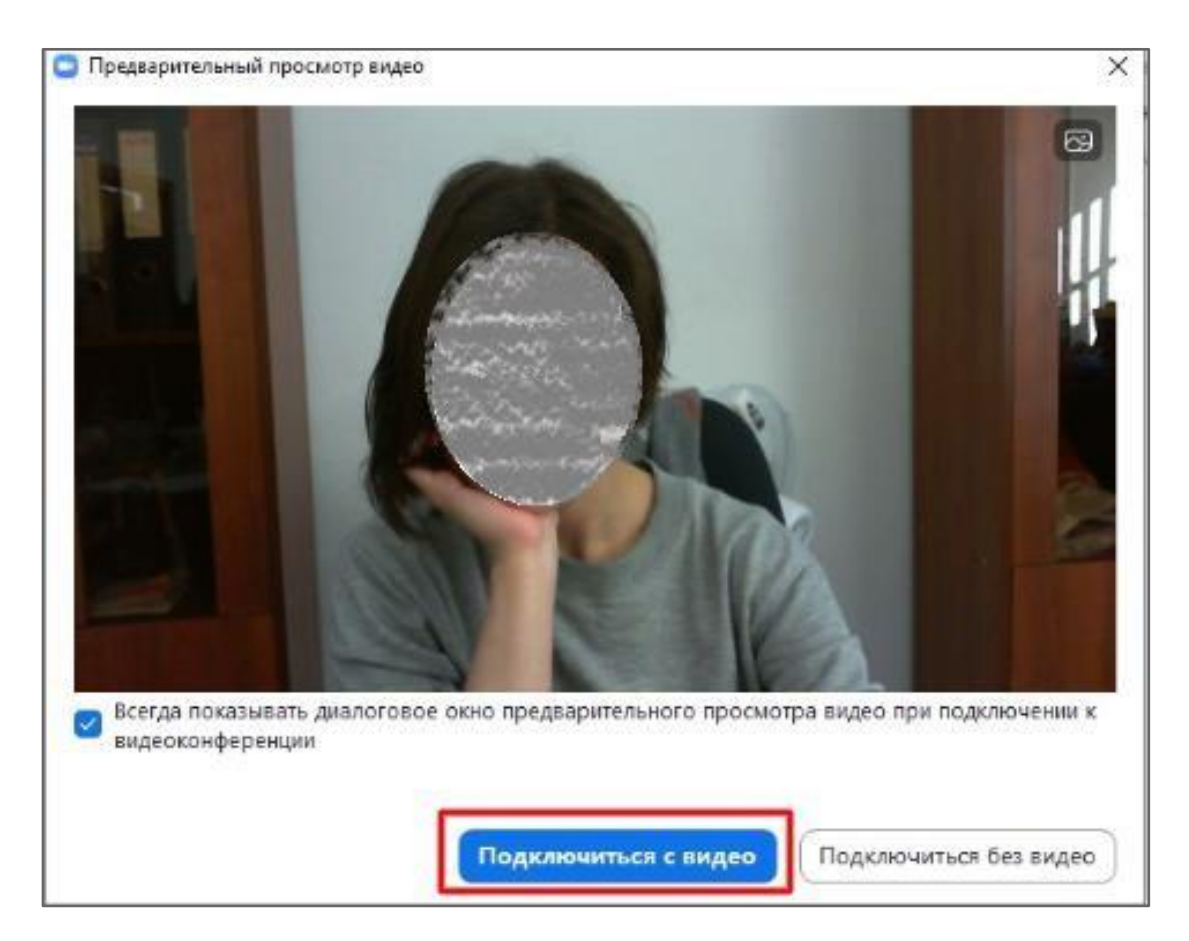

3. При подключении нового участника организатор должен открыть ему доступ к видеоконференции

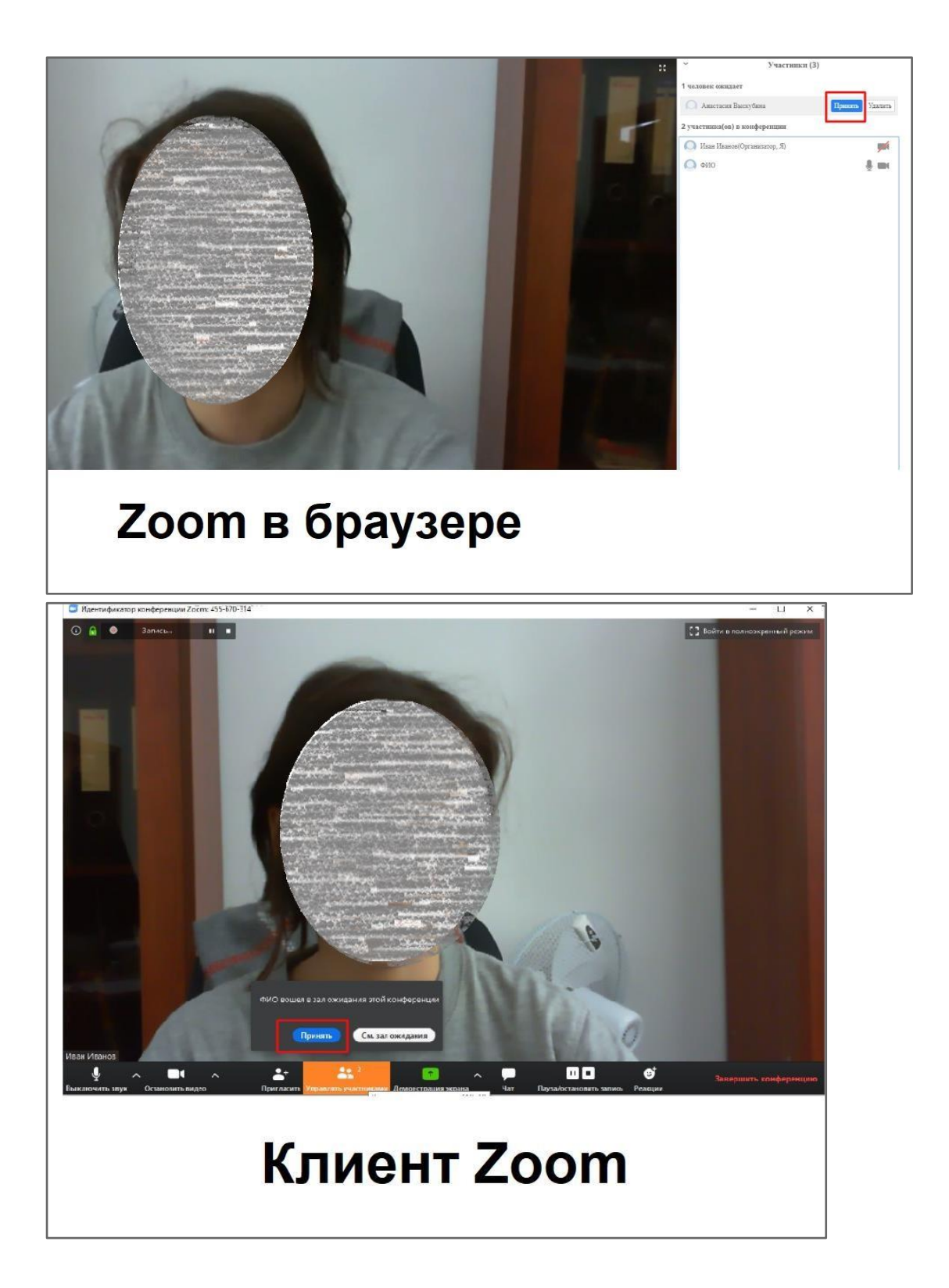

4. Основные функции управления видеоконференцией

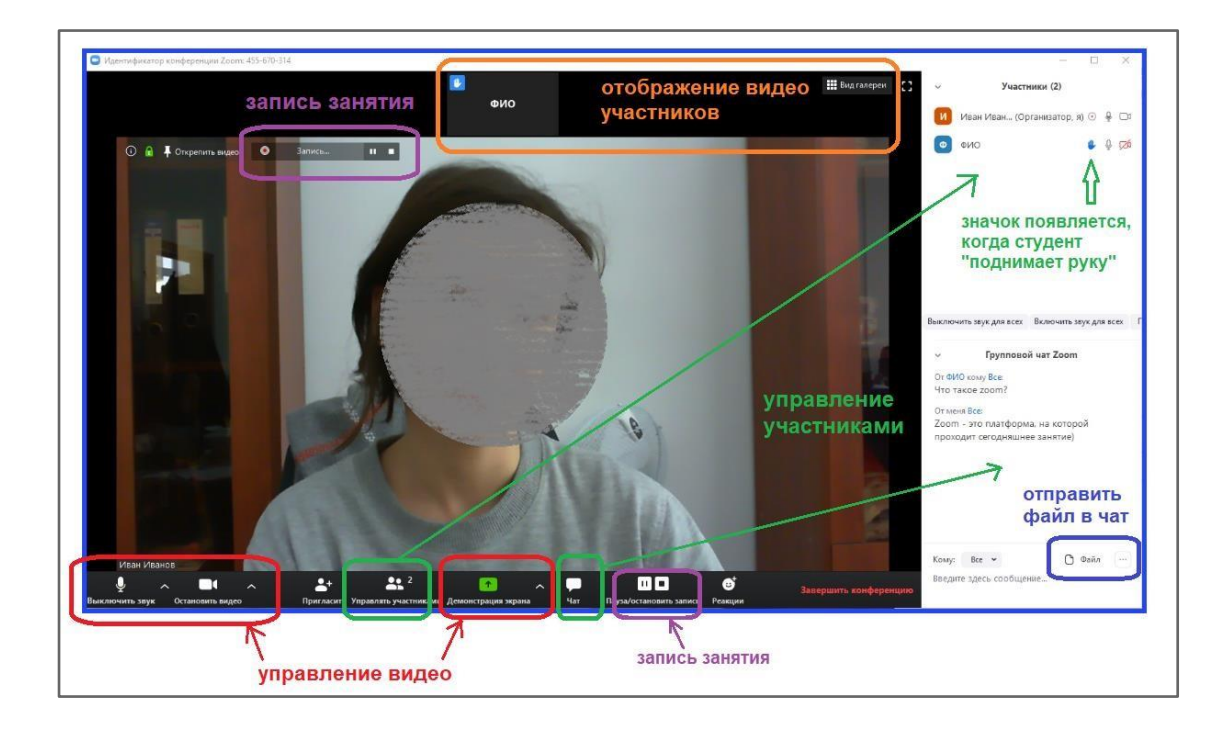

Платформа предоставляет возможность скринкаста; одна из опций использование виртуальной "доски" (Whiteboard)

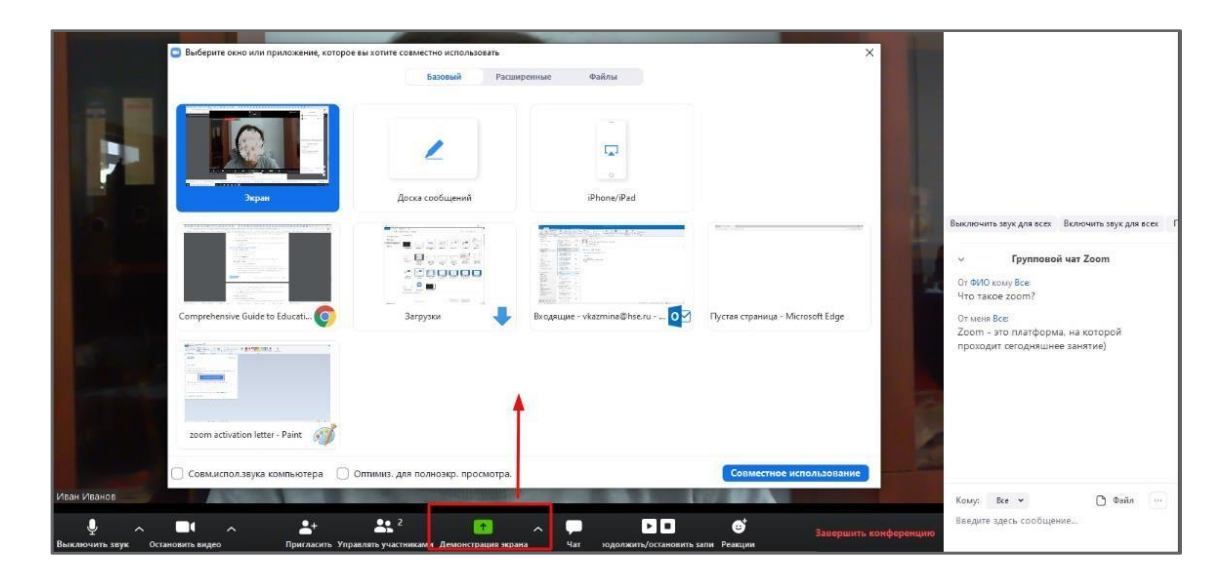

По умолчанию Zoom показывает того, кто говорит, но можно закрепить чьето видео двойным кликом (или клик правой кнопкой и pin video) (в приложении для Windows).

# **Комментарии команды матфака**

Вы можете создать конференцию с Вашего бесплатного/платного аккаунта или с платного аккаунта, предоставленного Вышкой.

Отличия платного аккаунта:

- 1. Есть Организатор, который может управлять Участниками, назначать Соорганизатора и распределять участников по «Сессионным залам» и давать право на запись конференции. Соорганизатор может вести запись конференции и модерировать звук участников.
- 2. Нет ограничения по времени.
- 3. До 300 участников.
- 4. Возможность создать конференцию только с демонстрацией экрана.
- 5. Создание «Сессионных залов», которые можно сформировать заранее или в процессе конференции. «Сессионный зал» — это закрытая группа внутри конференции, участники которой могут обсуждать свою отдельную тему. При этом они не слышат участников, не входящих в их «Сессионный зал».
- 6. Трансляция конференции в реальном времени в Facebook или Youtube. Это удобно, когда не требуется выступления участников, они только слушатели.
- 7. Одновременная демонстрация экрана нескольких участников.
- 8. Возможность записи конференции не только на локальный ПК, но и в облако. Ссылка на запись приходит в почту после завершения конференции и обработки видео

Zoom ограничивает конференцию с бесплатного аккаунта 40 минутами. Сейчас они пишут, что ограничение снято, но на всякий случай лайфхак:

Конференцию можно делить на 2 части: 40 минут, перерыв 5 минут, еще 40 минут, обе конференции надо сделать заранее.

Если при создании конференции поставить галочку «Включить вход раньше организатора» и не ставить галочку «Включить зал ожидания», участники будут входить в конференцию автоматически по полученной ссылке и не надо будет подтверждать участие каждому.

Можно поставить галочку «Записывать конференцию автоматически на локальный компьютер, чтобы она точно записалась

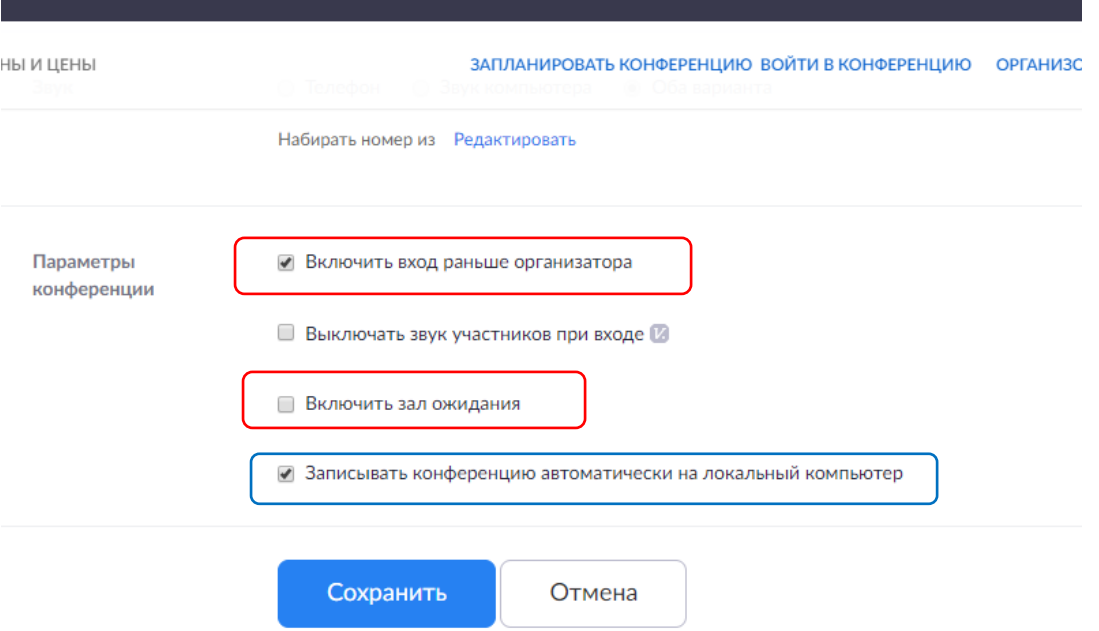

О записи видео см. выше п. 4

Чтобы записывать видео на свой компьютер, а не в облако Zoom, надо нажать «Подробнее» и там поставить галочку «Записывать на этот компьютер»

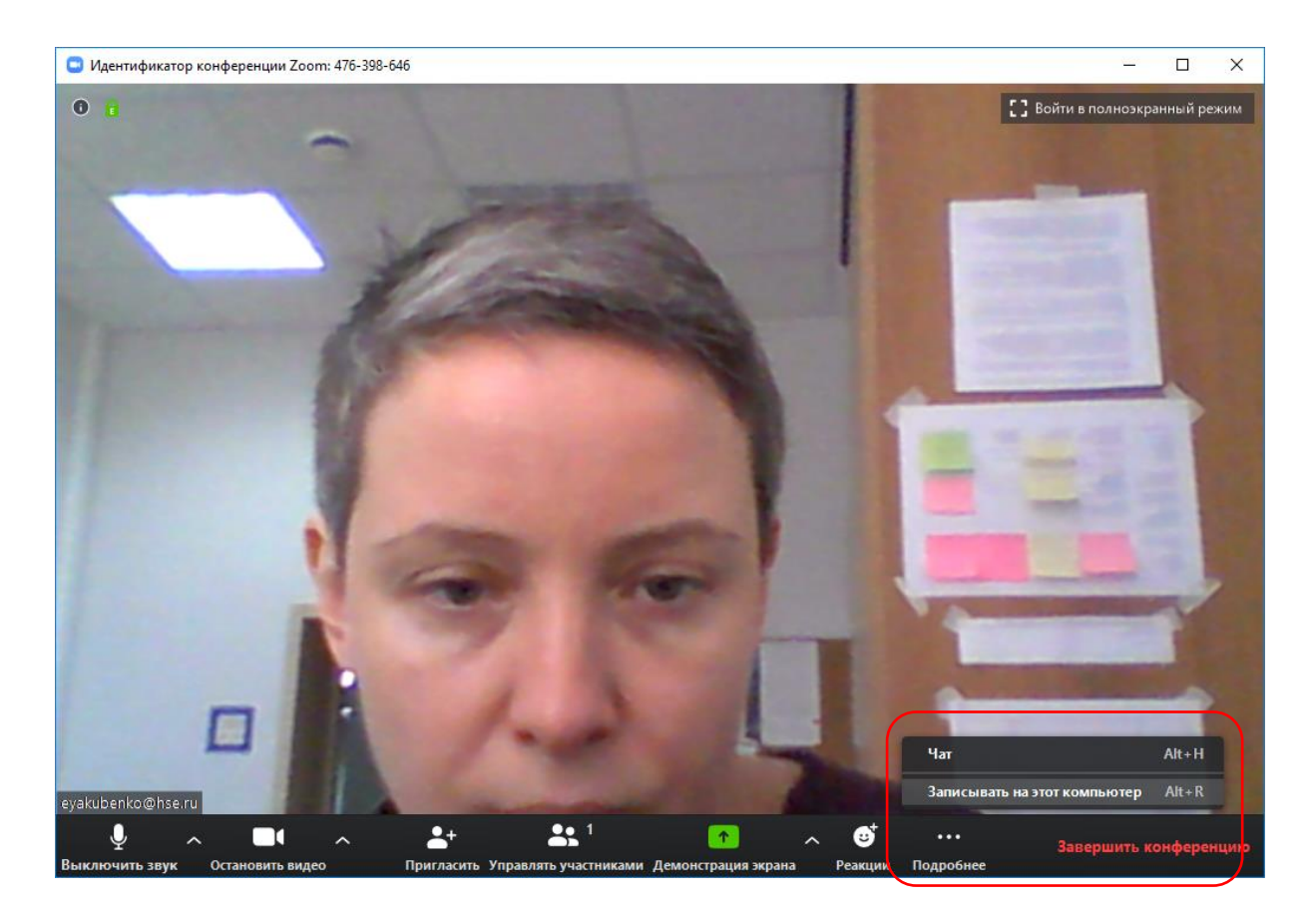

По окончании конференции, если производилась запись, автоматически начинается ее конвертация, это видно по индикатору, который показывает процент конвертированной записи; по окончании конвертации это сообщение исчезает. Получается файл в формате VLS media file. Найти запись можно следующим образом: на главной странице зума вверху иконка "Конференции", в ней слева вверху вкладки, нужно выбрать "Записано", в ней слева информация о записанных конференциях.

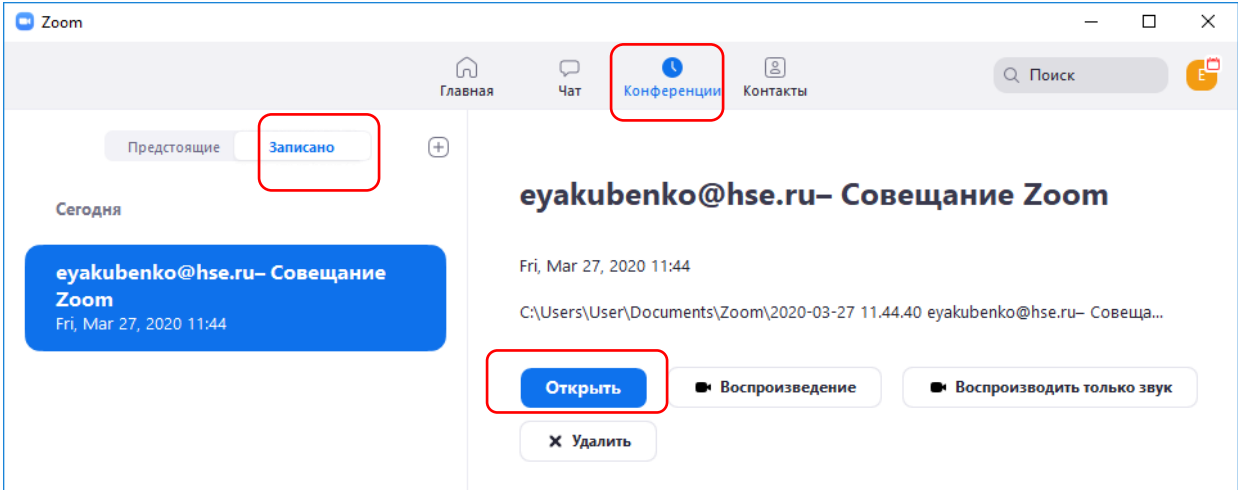

При нажатии «Открыть» откроется папка с видео:

Получается файл с аудиозаписью, файл с видеозаписью и файл с текстом чатов. Получившийся файл с видеозаписью можно залить на Youtube.

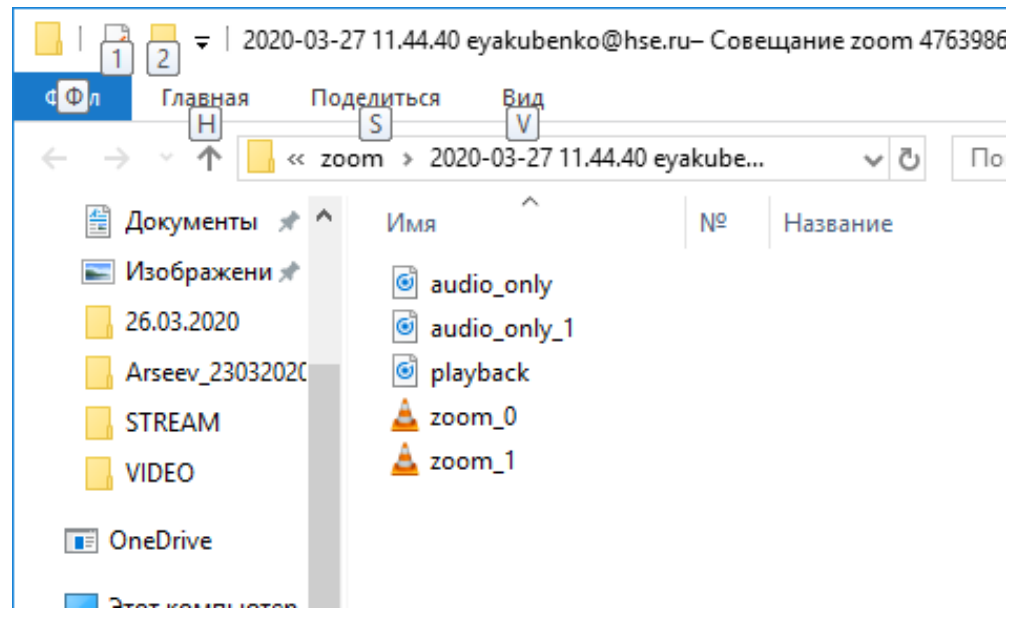

При нажатии на **i** в левом верхнем углу экрана можно узнать детали конференции.

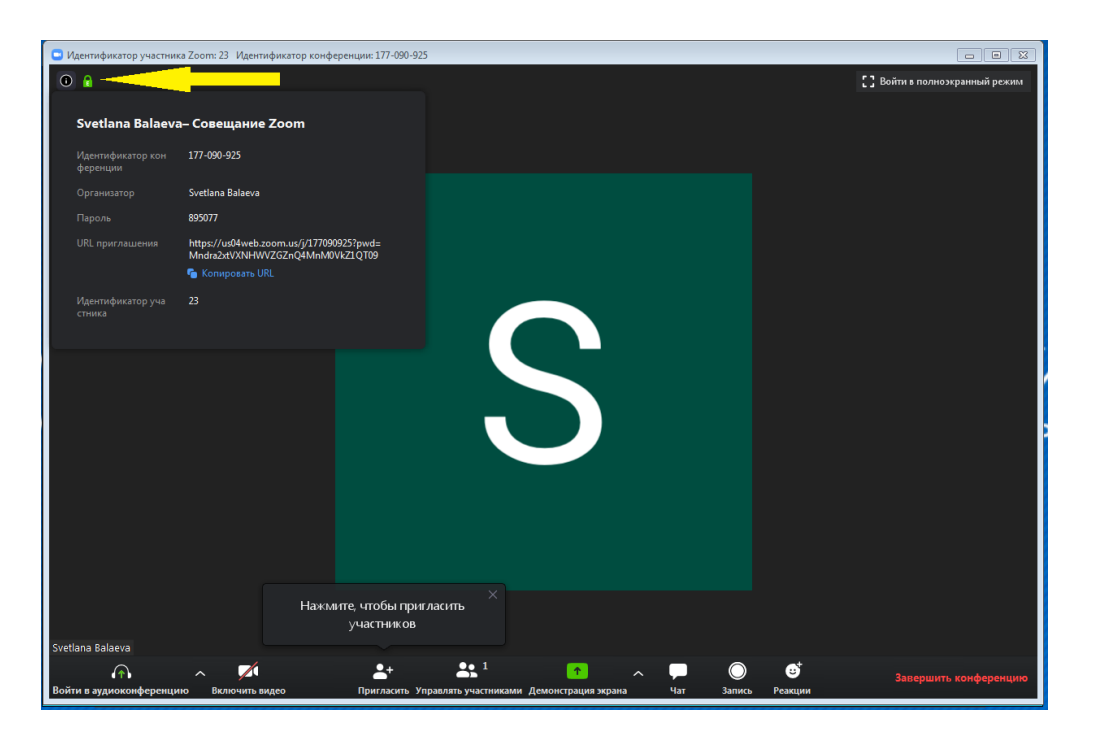

Организатор при планировании мероприятия в расширенных настройках может выбрать функцию «выключать звук участника при входе» -очень рекомендуется.

Для проведения семинара Вам нужно выбрать что вы хотите демонстрировать в окне. Варианты:

- •Экран демонстрация рабочего стола;
- •Доска сообщений белая доска с возможностью делать пометки, рисовать и т.п.;
- •Окно программы вы можете демонстрировать только окно одной из открытых на компьютере программ.

**Очень рекомендуется** оставить активными на своем рабочем компьютере только необходимые окна, т.к. при использовании функции «показа экрана» видны ВСЕ

### запущенные окна.

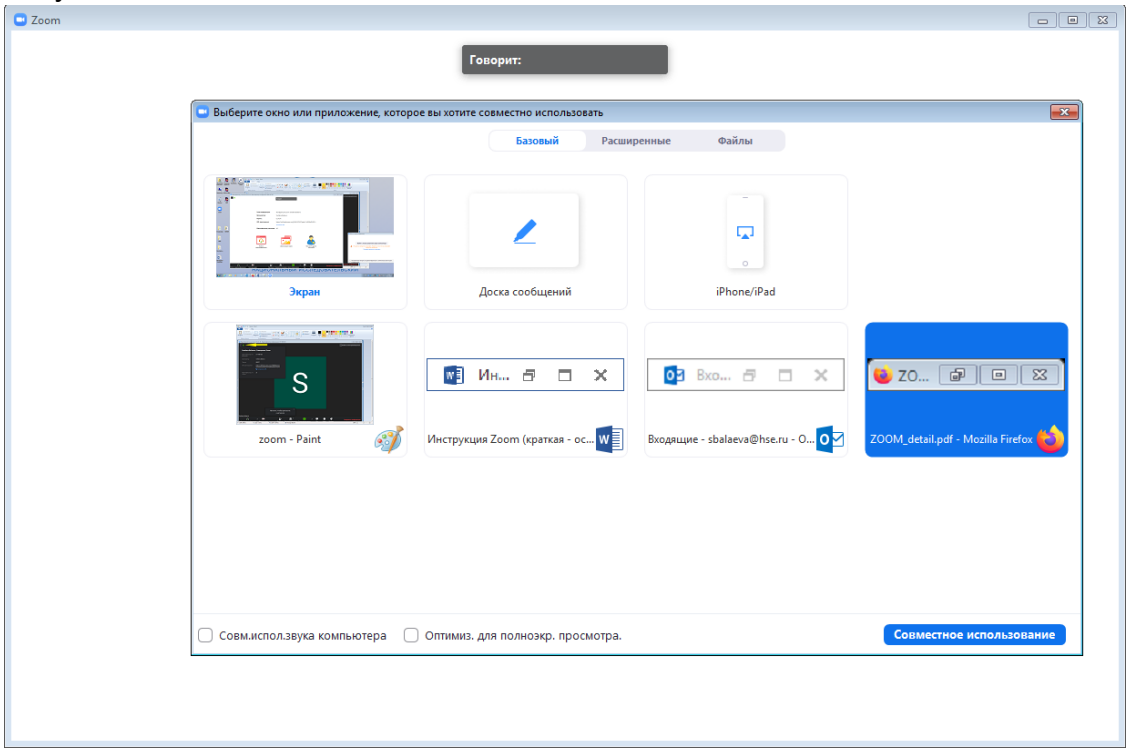

Если вы хотите дать студентам возможность отвечать при помощи микрофона, поставьте галочку в пункте «Совместное использование звука компьютера», если нет –оставьте квадрат пустым.

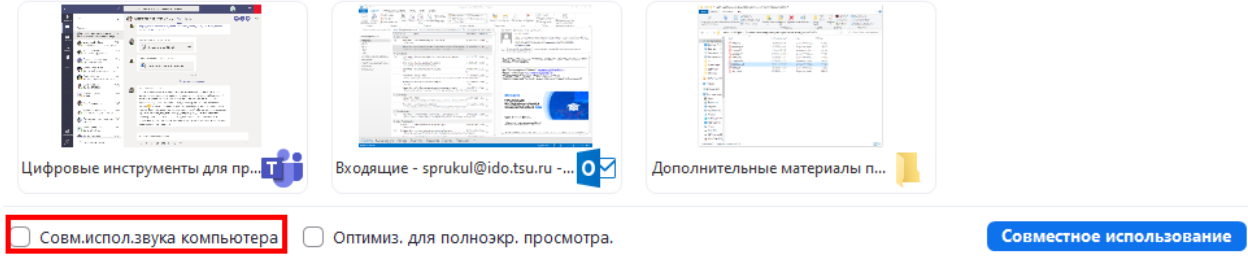

Нажмите кнопку «Совместное использование»

При демонстрации рабочего стола в верхней части экрана у вас появятся кнопки управления.

При наведении курсором откроется панель инструментов:

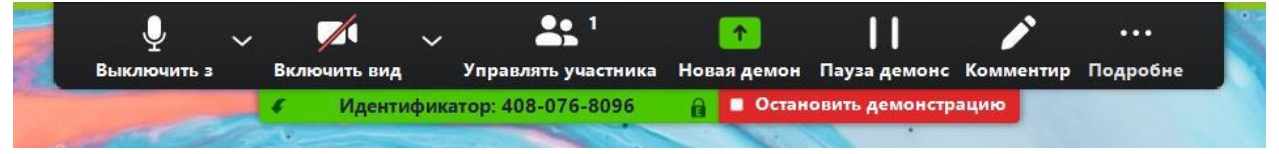

Комментирование – при выборе данного инструмента открывается дополнительная панель. Данный инструмент позволяет делать пометки, что-то подчеркивать или обводить и оставлять комментарии в окне вашего вебинара. Он похож на формат доски, но все пометки накладываются не поверх белого фона, а поверх демонстрируемого вами окна.

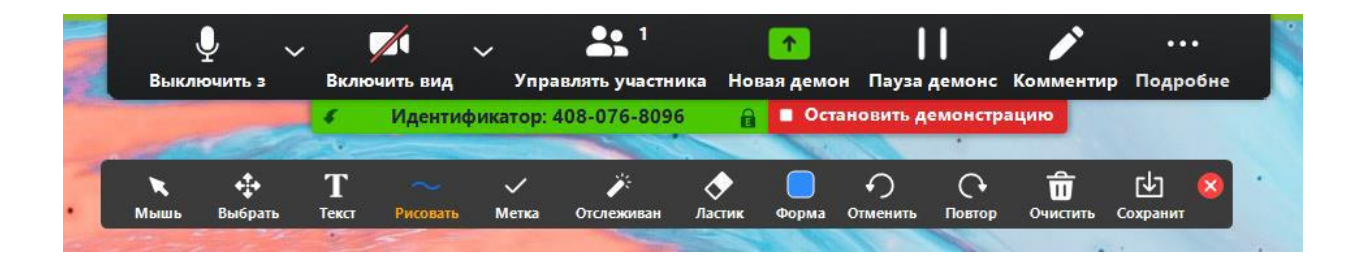